The Checklist in the CACFP program year 2019 -2020 application packet has been updated to provide a more streamlined user experience.

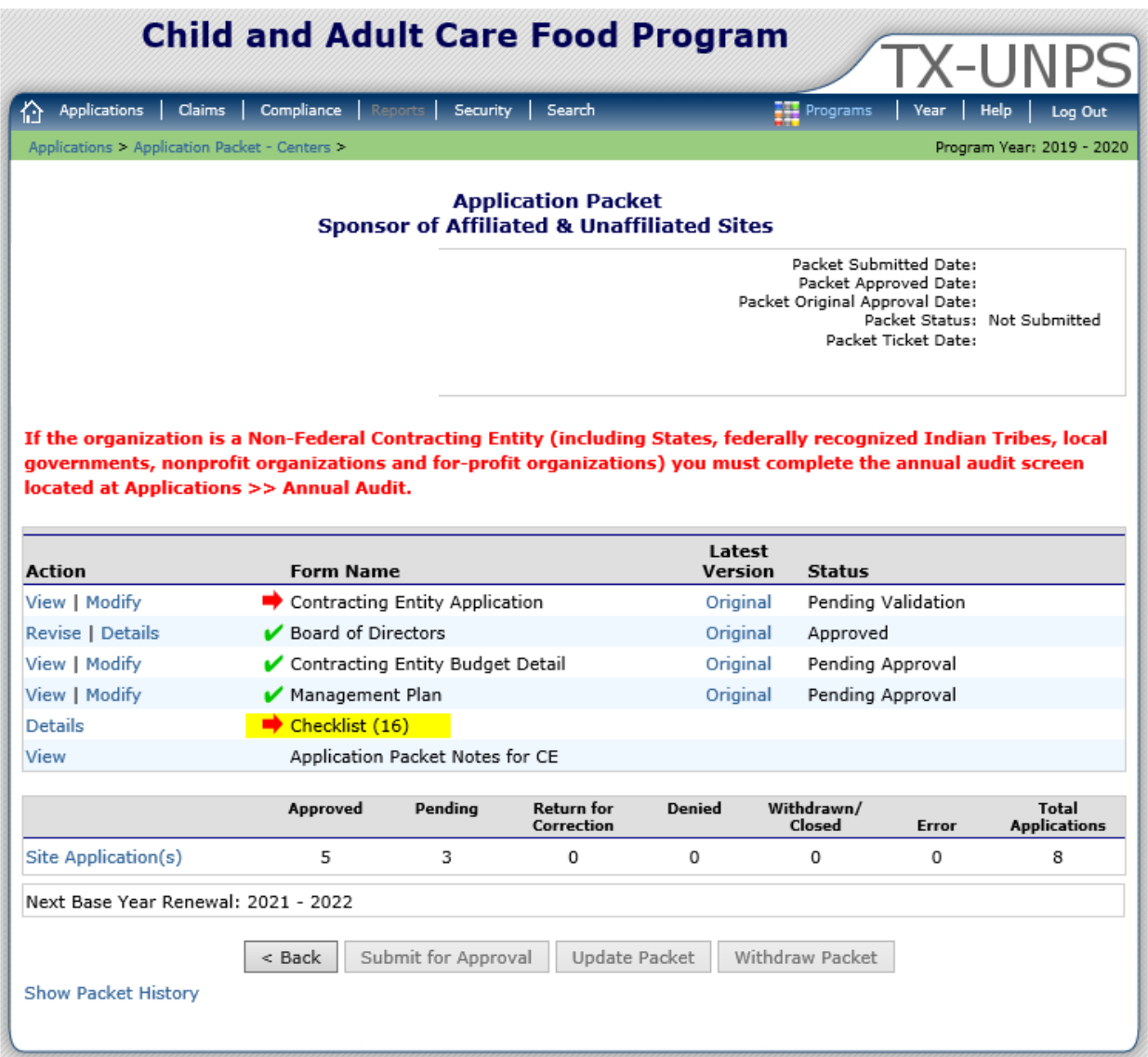

The Contracting Entity Forms section behaves much the same way as before the update in that each form will need to be individually selected. This section will populate forms based on the data that is entered in the application packet. Please note that not all forms are applicable to the organization, but rather to the document that is completed in the application packet. For this example, the Management Plan was created and in response, the Checklist has populated with all forms related to the Management Plan and not necessarily related directly to the contracting entity organization.

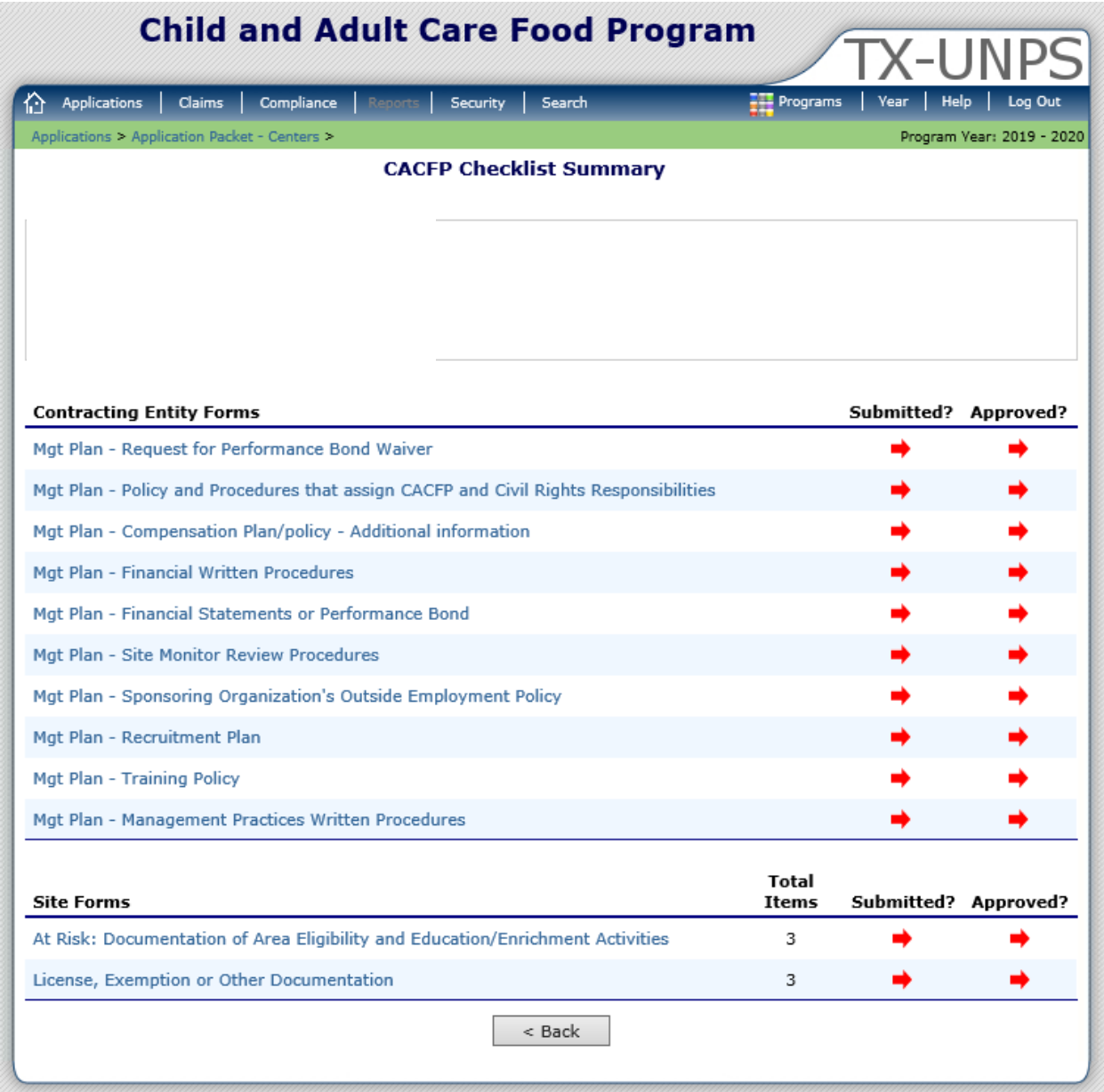

Once a form has been selected from the Contracting Entity Forms section, the check box "Document Submitted to TDA" may be selected, which will populate "Date Submitted to TDA" with the current date. Another option would be to enter a manual date of submittal under "Date Submitted to TDA." Once either selection has been made, the form must then be saved by selecting, "Save."

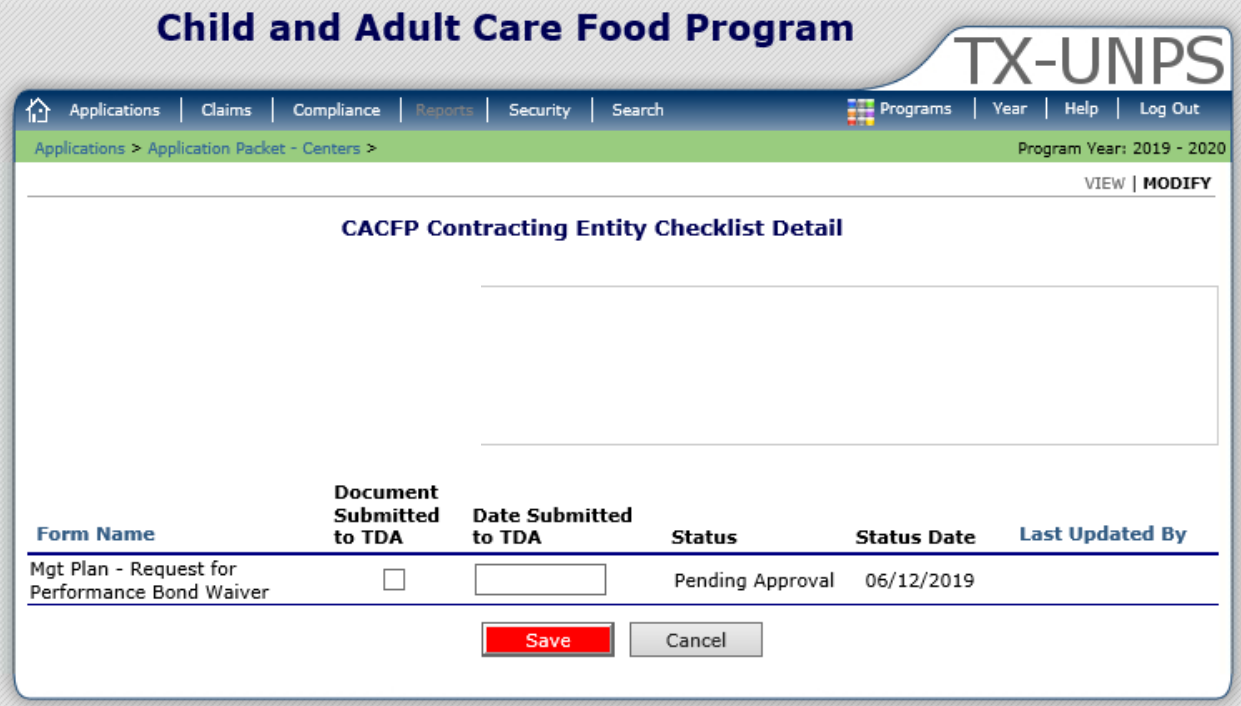

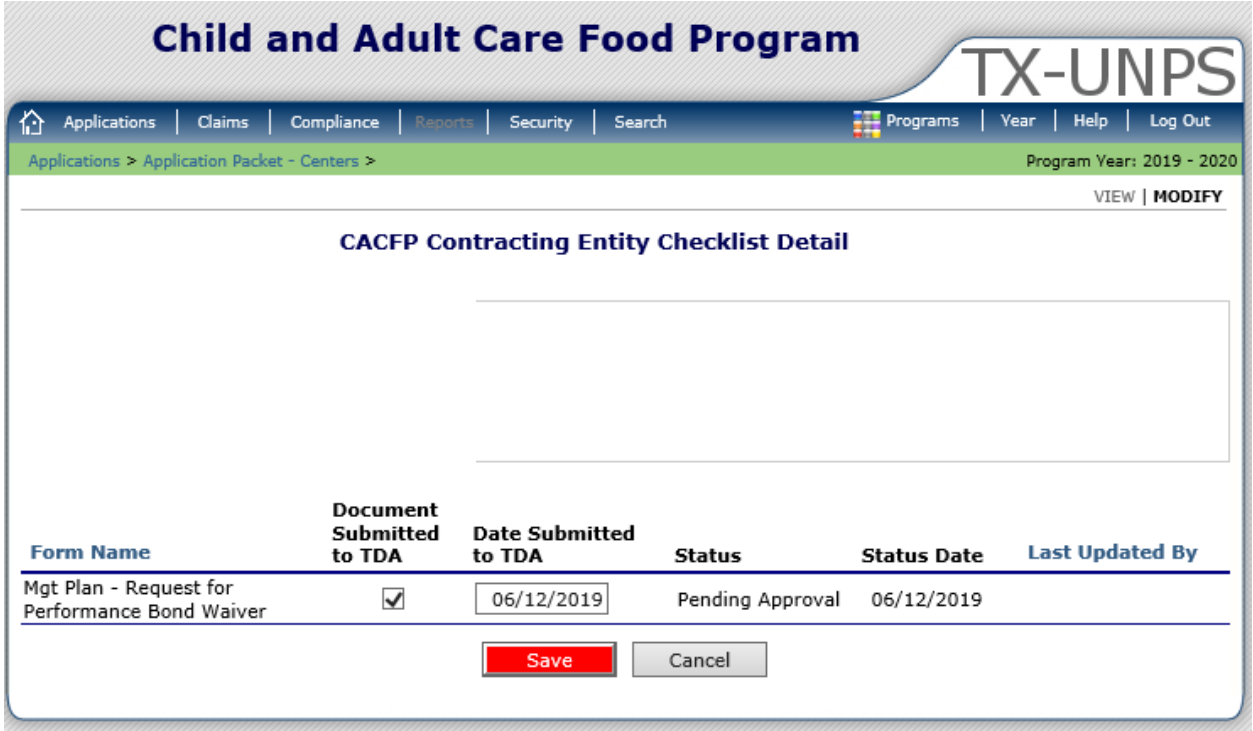

Once the form has been updated to reflect "Document Submitted to TDA" either by checking "Document Submitted to TDA" or by entering the date in "Date Submitted to TDA", select "Save" to finish. Once saved, the form in this example, "Mgt Plan – Request for Performance Bond Waiver", will now reflect "Submitted?" as noted by the green check mark.

Please note all items under the "Submitted?" column must reflect a green check mark before the Application Packet may be submitted for approval.

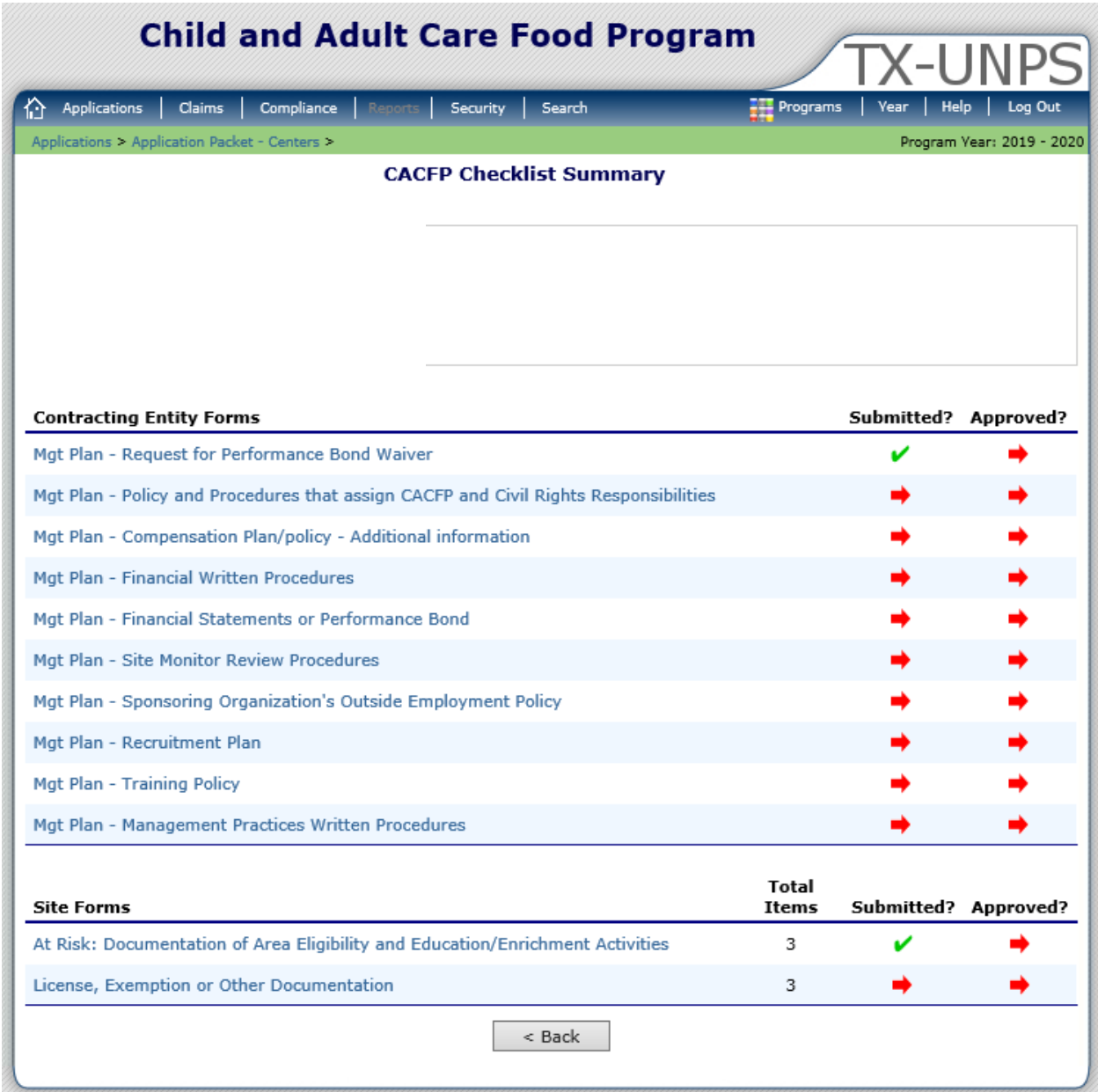

The Site Forms section of the CACFP Checklist Summary will allow multiple sites to be selected by the individual form type selected. This section will populate the required forms based on the data and site type that is entered in the individual site applications. In this example, three At-Risk sites have been created and in response the system generated the required forms, "At-Risk: Documentation of Area Eligibility and Education/Enrichment Activities" and "License, Exemption or Other Documentation", for each of the three new sites.

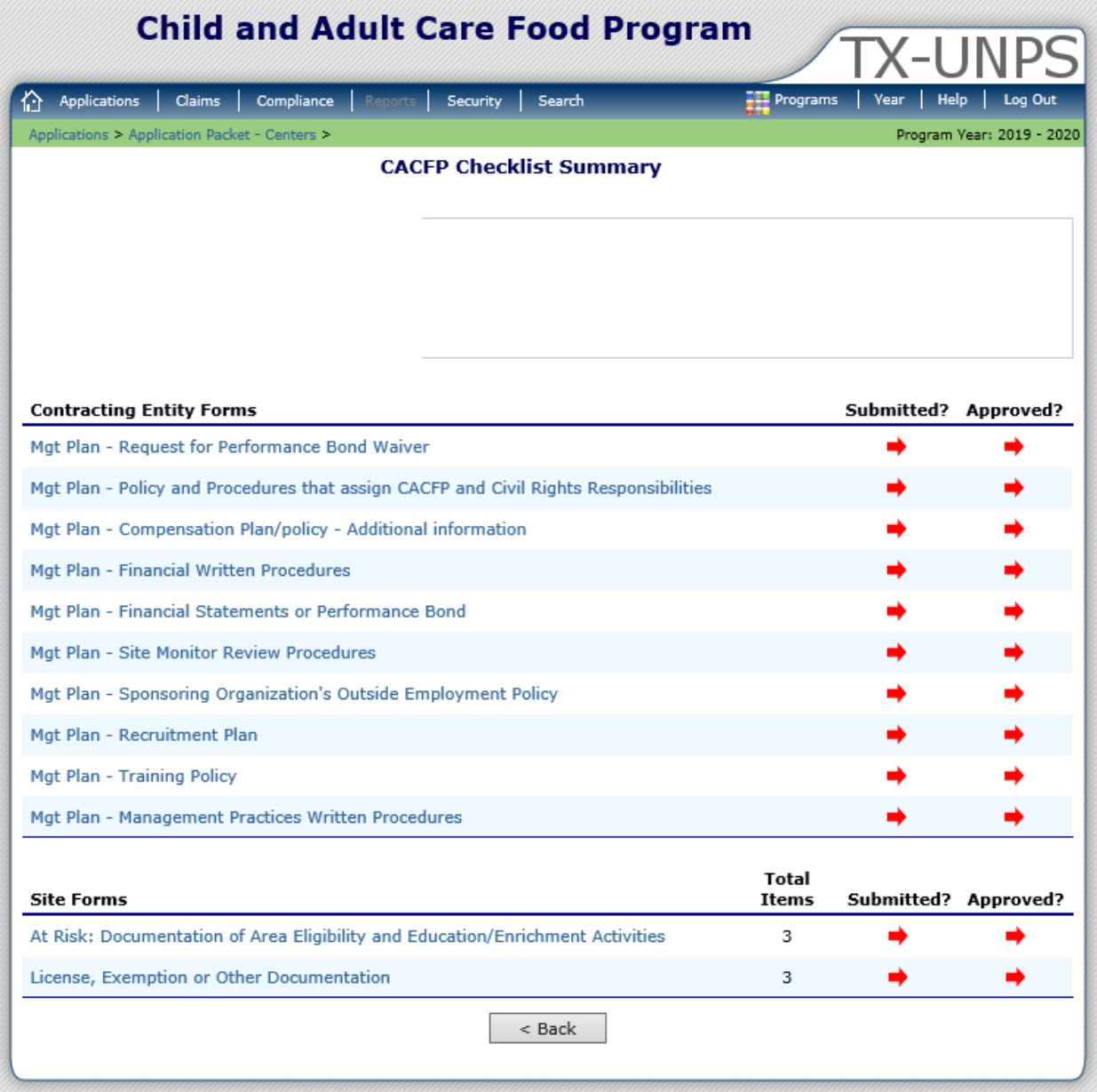

When selecting the form, "At Risk: Documentation of Area Eligibility and Education/Enrichment Activities", all sites that would require this form are listed.

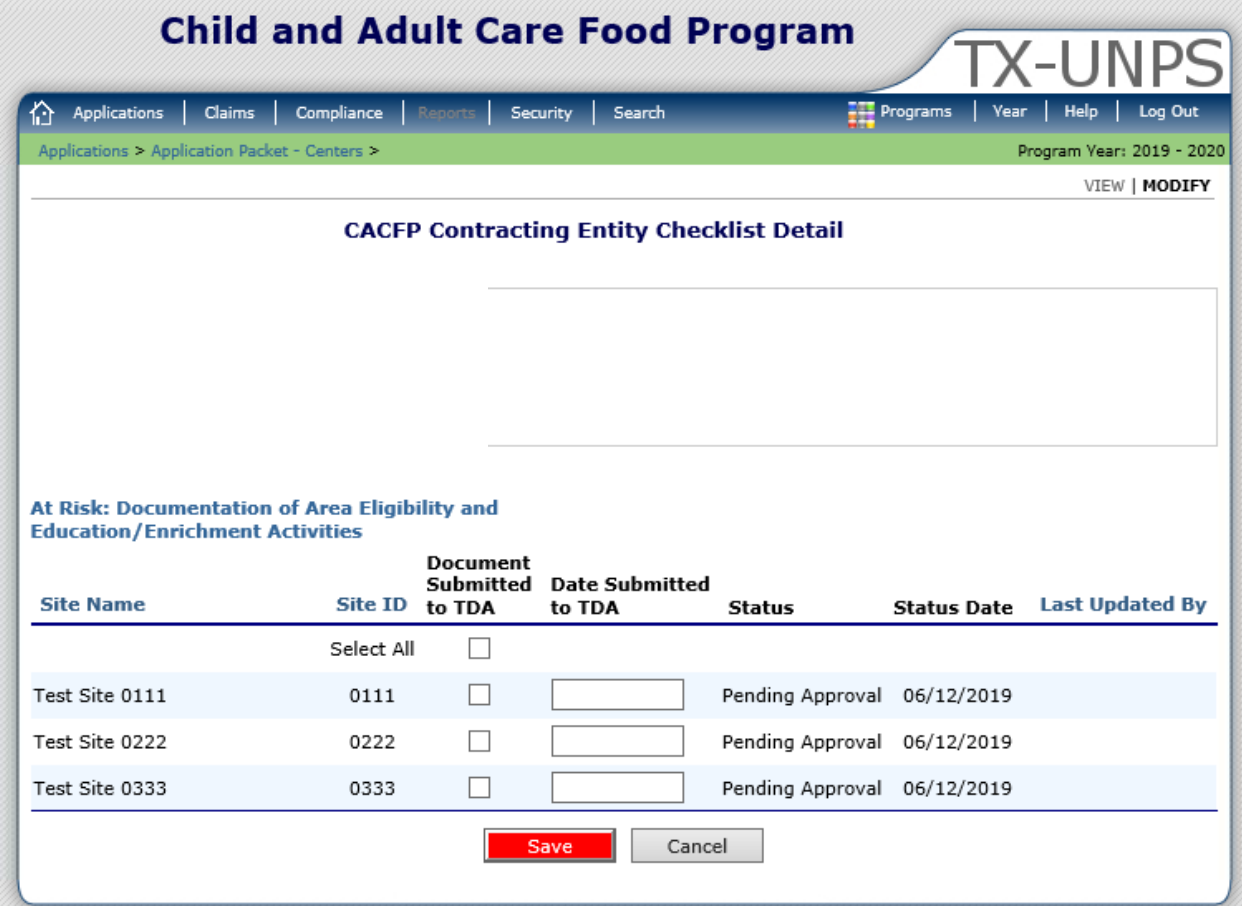

Instead of individually selecting each one and entering a date submitted to TDA, "Select All" may be chosen which will populate the "Date Submitted to TDA." This allows the user to submit one form for multiple sites by checking only one box.

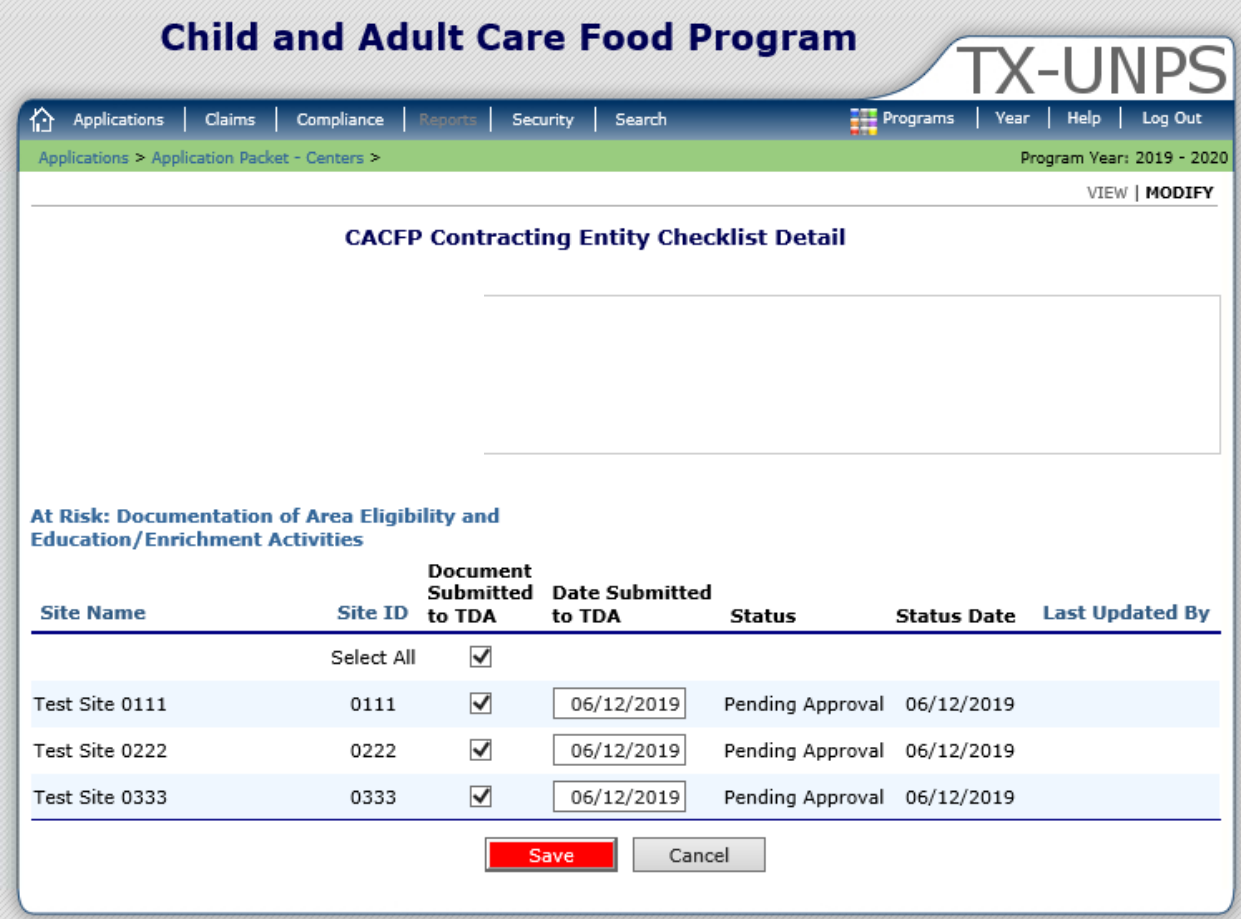

The option to manually enter "Date Submitted to TDA" is still available should a form need to be submitted to TDA independently of the other forms for each of the sites.

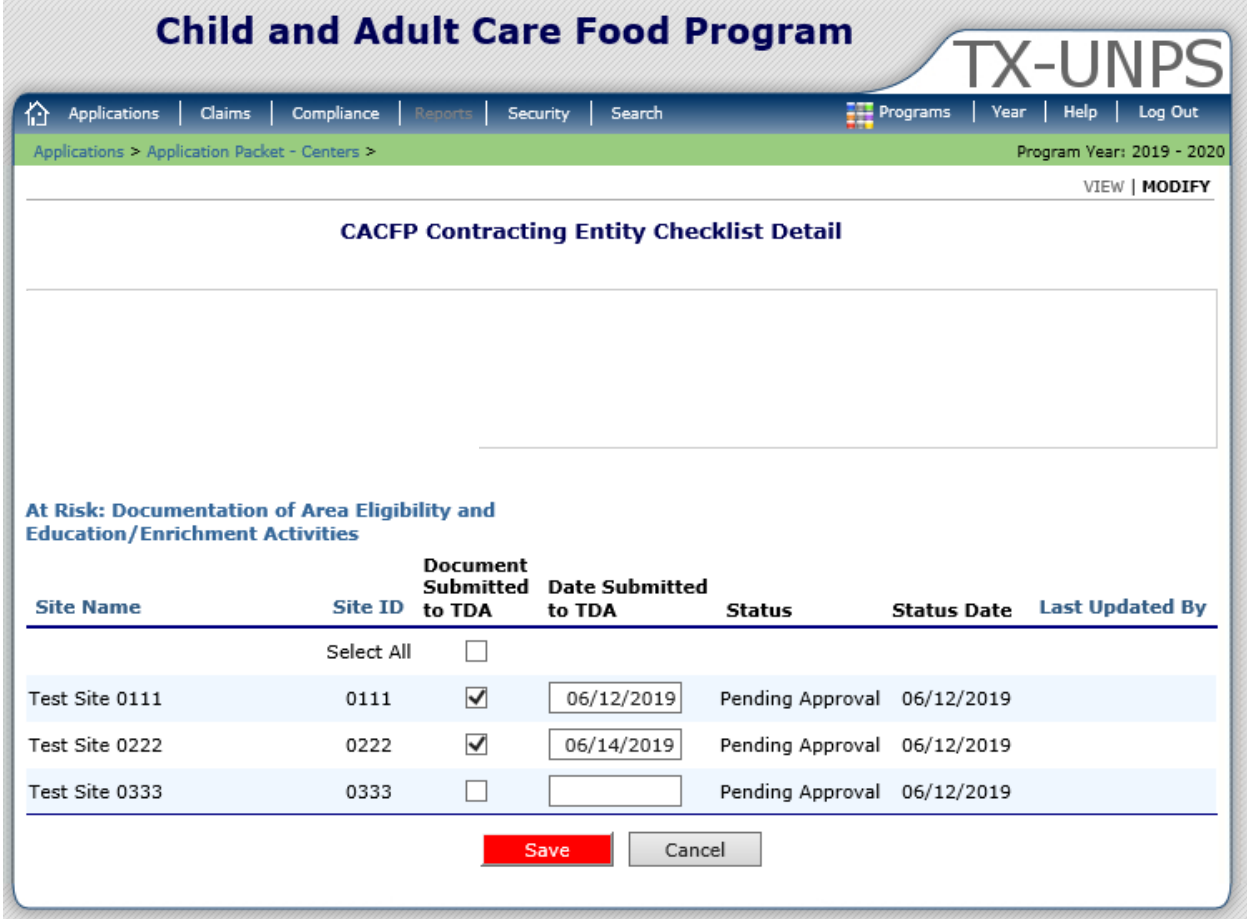

Once all forms have been selected as "Document Submitted to TDA" either by checking "Select All", "Document Submitted to TDA" or by entering the date in "Date Submitted to TDA", select "Save" to finish. Once saved, the "At Risk: Documentation of Area Eligibility and Education/Enrichment Activities" will now reflect "Submitted?" as noted by the green check mark.

Please note all items under the "Submitted?" column must reflect a green check mark before the Application Packet may be submitted for approval.

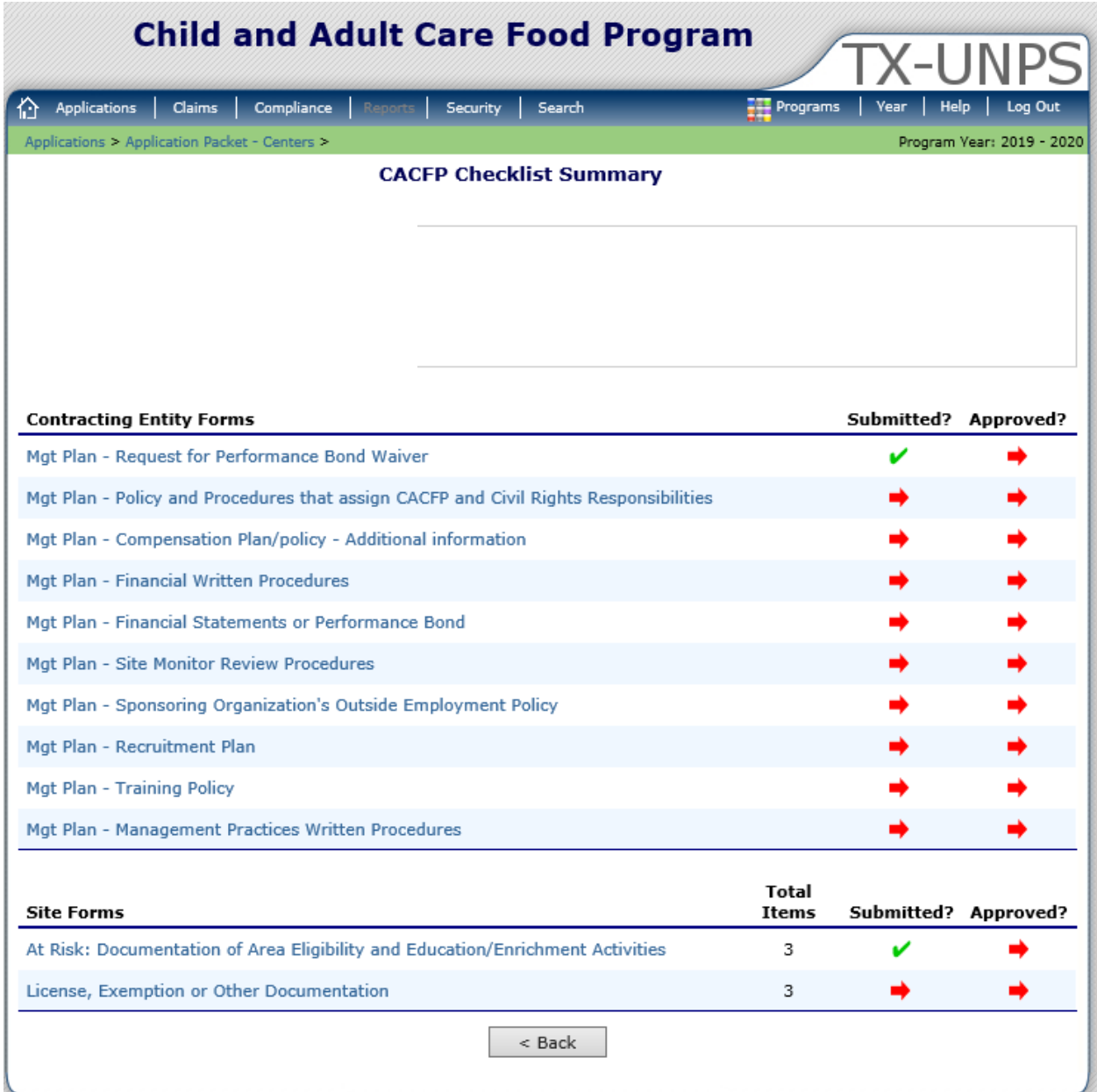